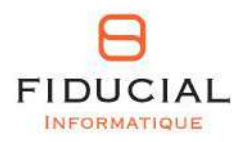

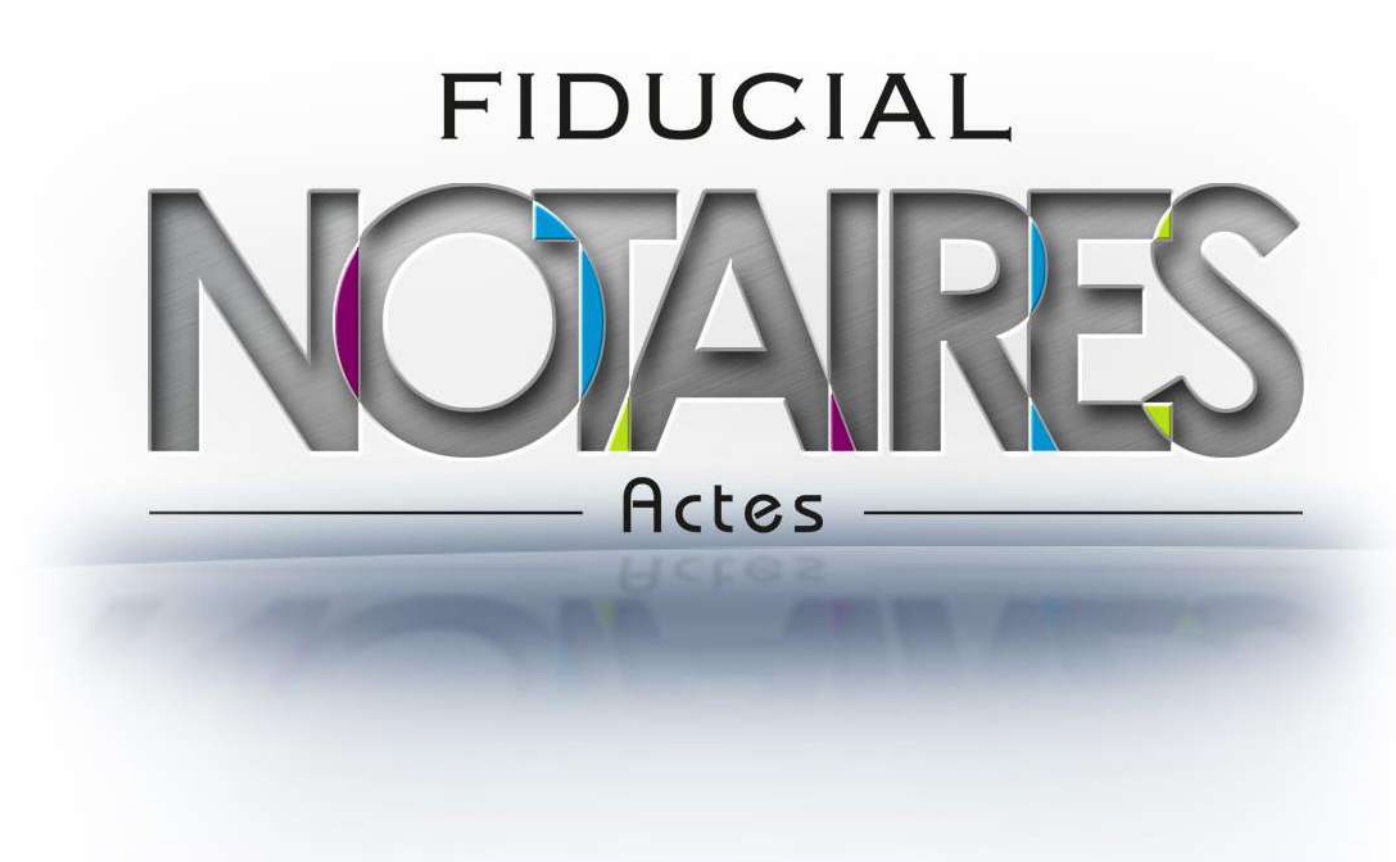

# Manuel DIA SAFER

Février 2017

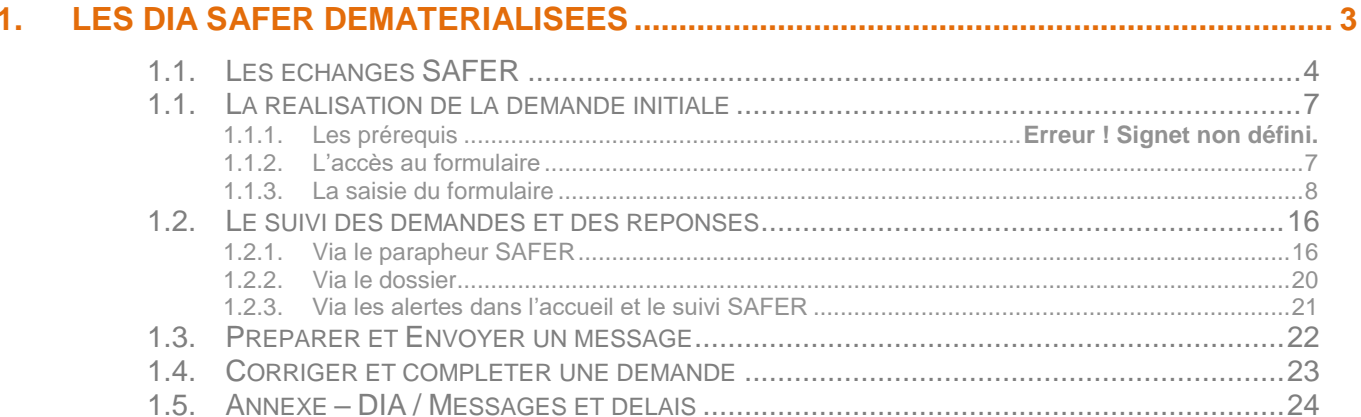

**BUSICAL** 

## <span id="page-2-0"></span>**1. Les DIA SAFER dématérialisées**

## En résumé…

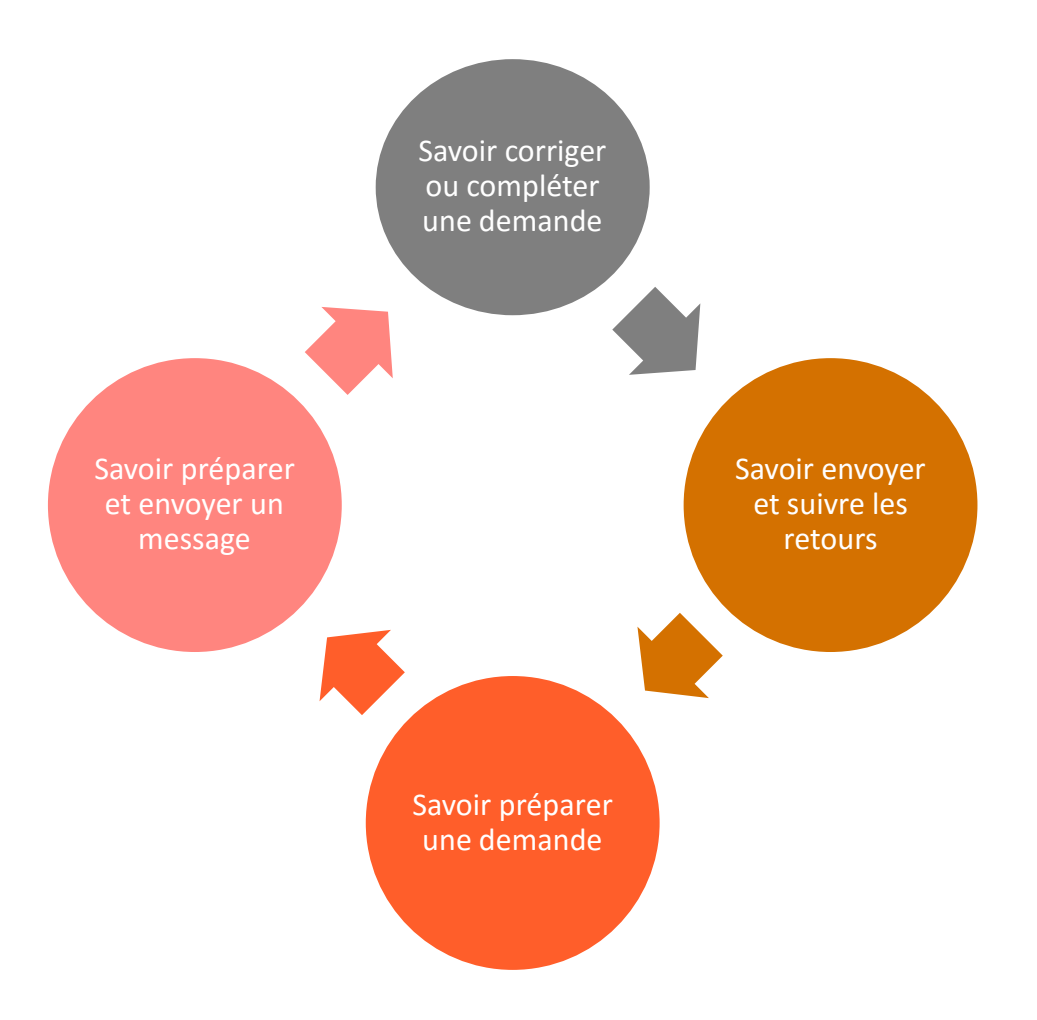

## <span id="page-3-0"></span>**1.1. Les échanges SAFER**

La gestion dématérialisée des DIA SAFER et des échanges avec les SAFER sont complètement intégrés à **FIDUCIAL Notaires Actes**.

Les avantages de l'intégration dans le logiciel de rédaction sont les suivants :

- Traitement de l'ensemble des échanges avec les SAFER (demande initiale, préemption/renonciation d'un préempteur prioritaire, demande de traitement rapide, …) dans le logiciel depuis le dossier et le parapheur PLANETE.
- $\supset$  Tracabilité des échanges dans le parapheur PLANETE.
- Alertes utilisateur en fonction des réponses SAFER (préemption, non préemption, demande d'informations, …) directement dans la page d'accueil du logiciel (alertes) et à l'ouverture de vos dossiers.

Au 01/02/2017, les SAFER éligibles à la dématérialisation sont les suivantes :

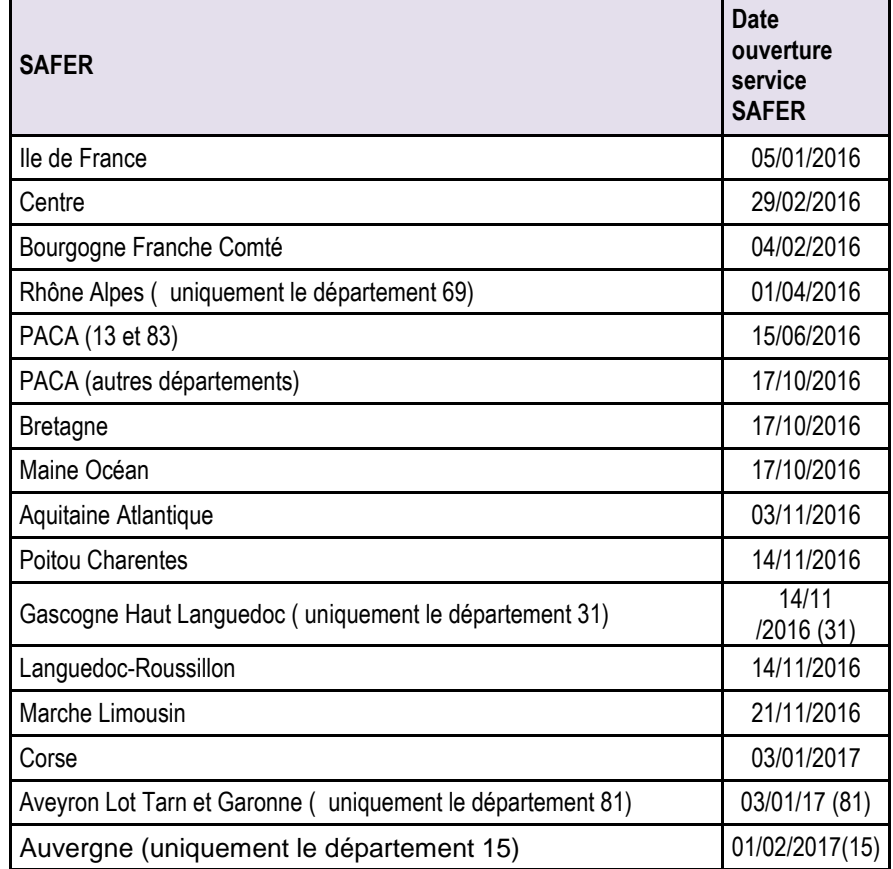

Rappel : Ce service est soumis à la souscription d'un contrat « INFORMATION SAFER » auprès de REAL-Not (ce formulaire est à télécharger sur le portail de l'ADSN). Une fois ce contrat complété et renvoyé à l'adsn, vous recevrez un mail vous confirmant l'ouverture de cette nouvelle fonction.

Les études ayant souscrit à l'offre REAL-Not ci-dessus, pourront alors activer la fonctionnalité SAFER dématérialisées dans FIDUCIAL Notaires Actes.

## **1.1. Activation des échanges SAFER**

L'activation du module de gestion des DIA SAFER Dématérialisées est réalisée depuis le menu 'Outils' de FIDUCIAL Notaires Actes.

**Comme indiqué page précédente, ce service est soumis à la souscription d'un contrat « INFORMATION SAFER » auprès de REAL-Not (ce formulaire est à télécharger sur le portail de l'ADSN). Une fois ce contrat complété, vous devez le renvoyer à REAL-Not. A réception, vous recevrez un mail de REAL-Not vous confirmant l'ouverture du service.**

**Vous devez impérativement être en possession de ce mail avant de procéder à l'activation de la gestion des DIA SAFER dématérialisées dans FIDUCIAL Notaires Actes.**

**IMPORTANT :** Nous préconisons fortement un accompagnement dans la prise en main de cette fonctionnalité riche et complexe : rédaction des DIA, signature, envoi, suivi, modification, messages, ….

Téléformation, formation sur site, … contactez-nous dès à présent au 04 37 64 15 50 pour définir avec nos conseillers la solution la mieux adaptée à votre étude.

L'activation du module est réalisée depuis le menu « outils » de Fiducial Notaires Actes :

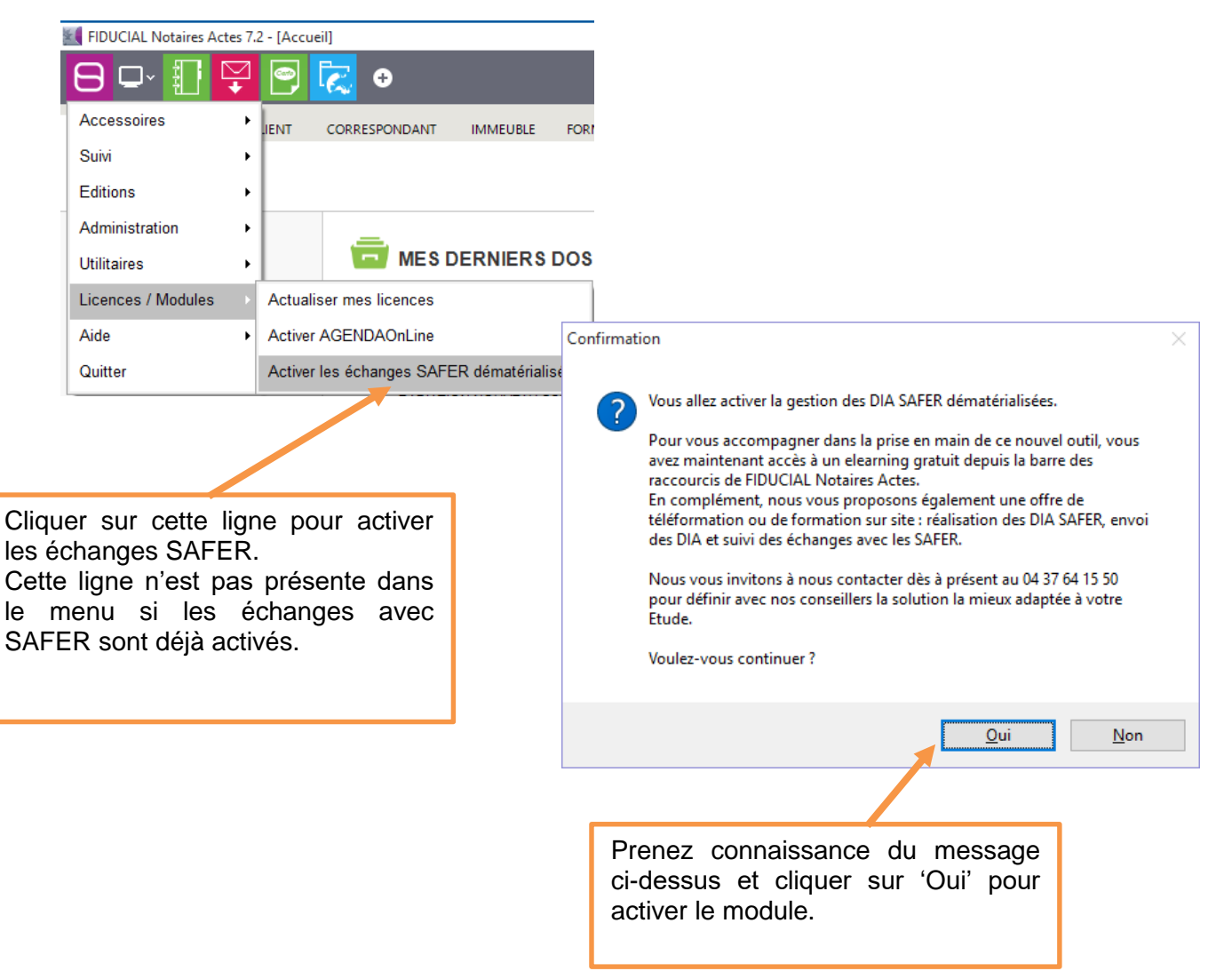

DIA SAFER

Cette activation positionne un ensemble de paramètres par défaut. Ces paramètres peuvent être personnalisés pour chaque collaborateur en fonction des tâches qui lui sont attribuées dans le cadre de la gestion des DIA SAFER :

- **← Rédaction**
- Signature et envoi (Parapheur Notaires uniquement)
- Suivi des échanges SAFER et envoi de messages complémentaires.
- ….

Pour personnaliser ces paramètres, accéder au menu Fiducial\administration\gestion des paramétrages\Système (mot de passe : fidinfo).

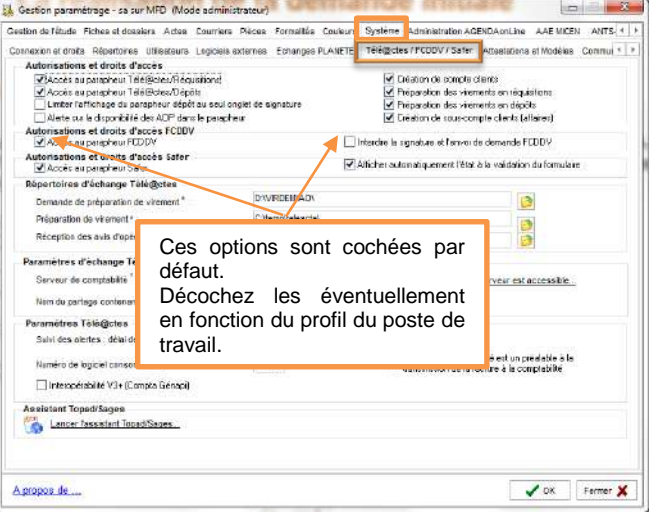

 **Accès au parapheur SAFER** : pour donner ou non l'accès au parapheur PLANETE/SAFER pour le poste.

Seules les **clé REAL des notaires** étant autorisées pour la signature des DIA SAFER, l'accès au parapheur est obligatoire sur les postes des notaires.

Pour les autres collaborateurs, une fonction de suivi ainsi qu'un ensemble d'alertes permettent de visualiser l'avancement du traitement des DIA SAFER sans passer par le parapheur PLANETE.

<span id="page-5-0"></span> **Afficher automatiquement l'état à la validation du formulaire :** permet d'afficher la DIA SAFER sous format pdf à l'issue de sa validation dans le logiciel (pour impression par exemple). A noter que la visualisation de la DIA est également accessible depuis le dossier ou le parapheur.

## **1.2. La réalisation de la demande initiale**

#### <span id="page-6-0"></span>**1.2.1. L'accès au formulaire**

Dans le dossier, cliquez sur l'onglet **'Pièces'** puis double-cliquez sur le formulaire **'Demandes SAFER'**. Comme pour une DIA SAFER papier, glissez un ou plusieurs vendeurs et acquéreurs ainsi qu'un ou plusieurs immeubles à la condition que tous dépendent de SAFER éligibles à la dématérialisation (limité à deux SAFER).

A noter que la DIA SAFER dématérialisée correspond au formulaire simplifié A papier. Les autres cas (adjudication, cession de parts) ne sont actuellement disponible qu'en mode papier.

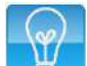

**À savoir** : Les clients et immeuble doivent être au préalable créés et liés au dossier pour réaliser une demande.

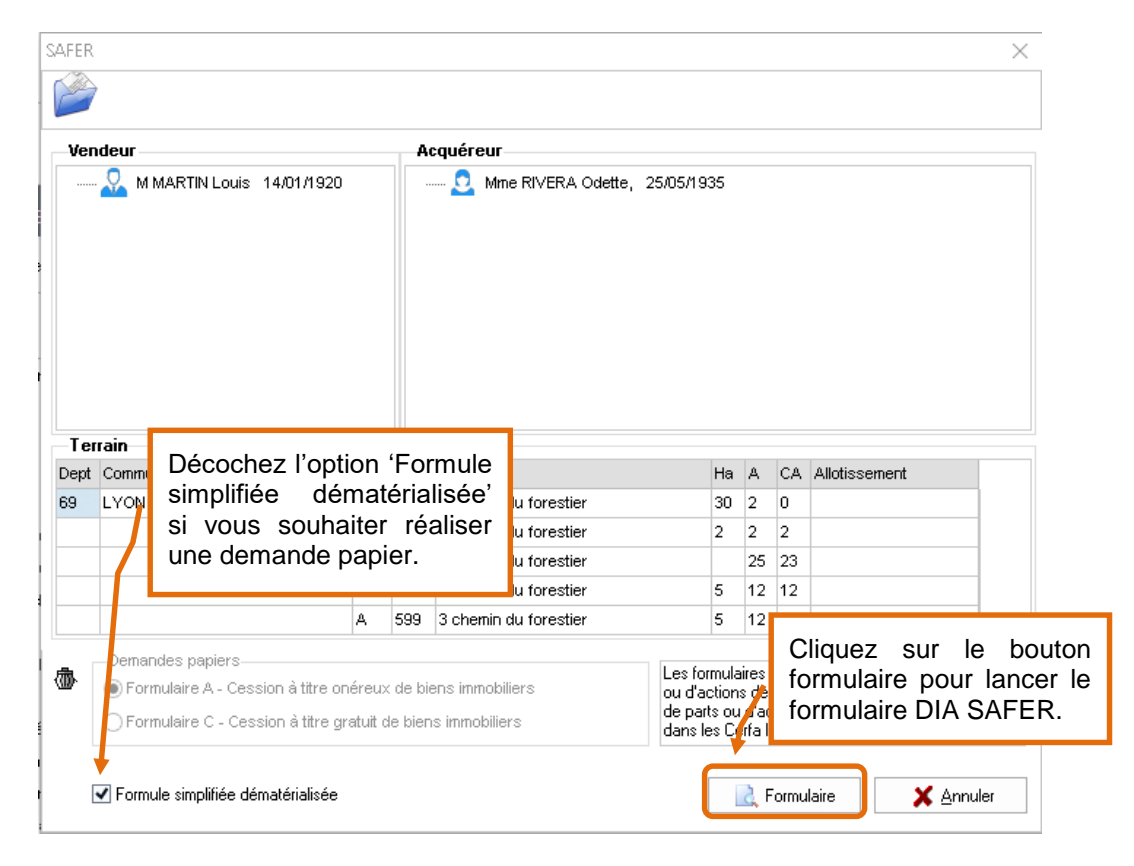

**À savoir** : La case **'Formule simplifiée dématérialisée'** est cochée automatiquement si l'immeuble est située dans le ressort d'une SAFER éligible à la DIA dématérialisée.

## <span id="page-7-0"></span>**1.2.2. La saisie du formulaire**

Le formulaire suivant se présente à l'écran.

Pour le renseigner, passez d'onglets en onglets et renseignez les divers champs.

Vous pouvez quitter le formulaire à tout moment en cliquant sur le bouton **'Enregistrer'**.

A l'issue de la saisie du formulaire, validez le formulaire en cliquant sur le bouton '**Valider'** disponible uniquement dans l'onglet **'Synthèse'**. Tant que des erreurs subsistent dans le formulaire, vous ne pourrez le valider et le pictogramme suivant sera affiché dans l'onglet concerné.

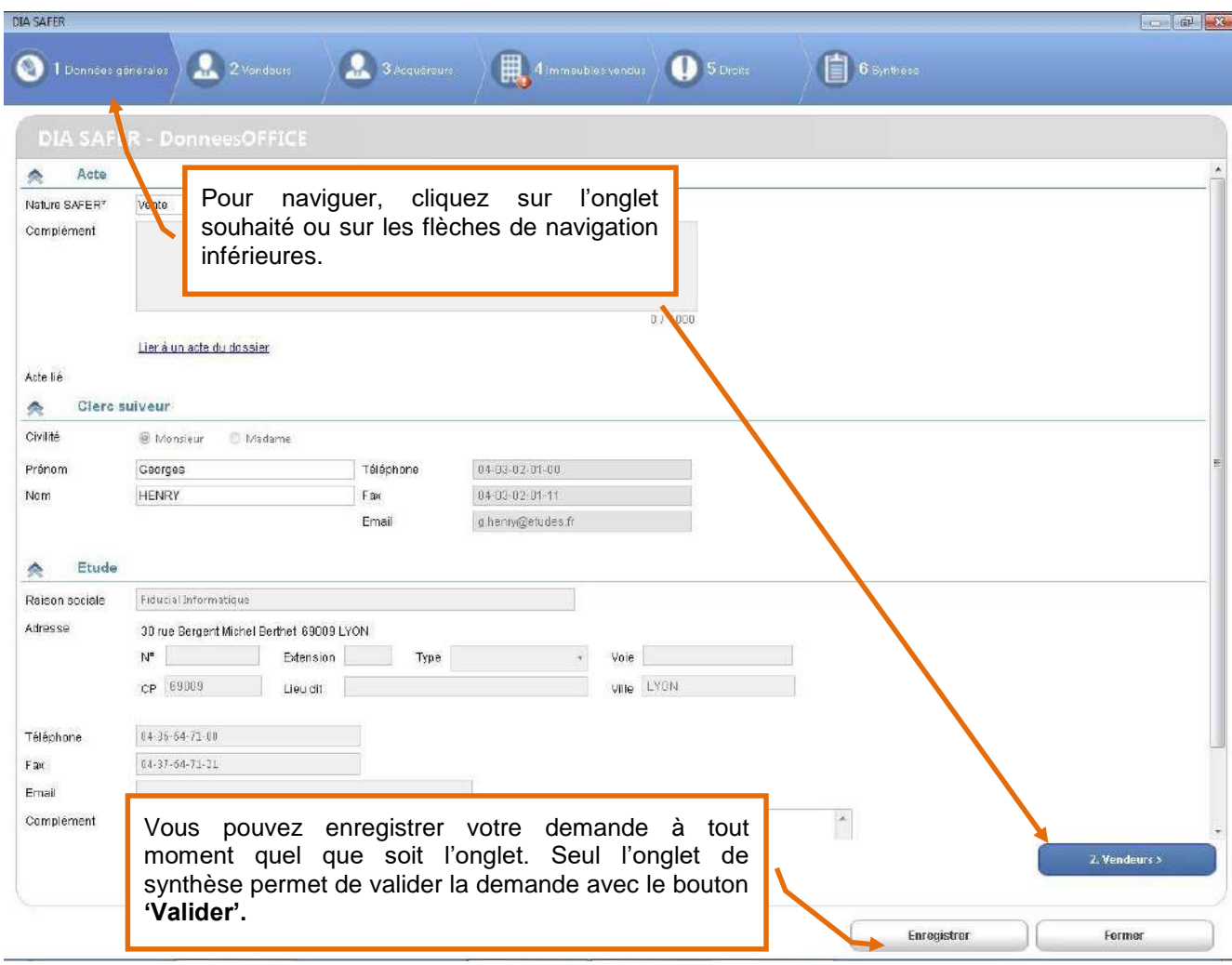

**À savoir** : Pour revenir sur une DIA enregistrée, passez par l'onglet « Pièces » puis « Consulter » de votre dossier.

#### 1.2.2.1. Les données générales

L'onglet **'Données générales'** vous permet de renseigner les informations concernant :

- L'acte.
- $\supset$  Les informations du clerc suiveur du dossier.
- $\supset$  Les informations Etude.

1.2.2.1.1. L'acte

Indiquez la nature SAFER (choix obligatoire).

Si votre choix est 'Echange' ou 'Viager', vous pouvez saisir une information complémentaire dans la zone **'Complément'**.

Vous pouvez optionnellement lier un acte du dossier au formulaire en cliquant sur le lien Lier à un acte du dossier. Ce lien permettra notamment de gérer une alerte concernant l'envoi de la notification à la SAFER de la réalisation de la vente, dans les 10 jours de la signature de la vente (le contrôle s'effectue sur la date de signature de l'acte indiquée dans la fiche signature).

Dans la fenêtre proposée, choisissez l'acte concerné.

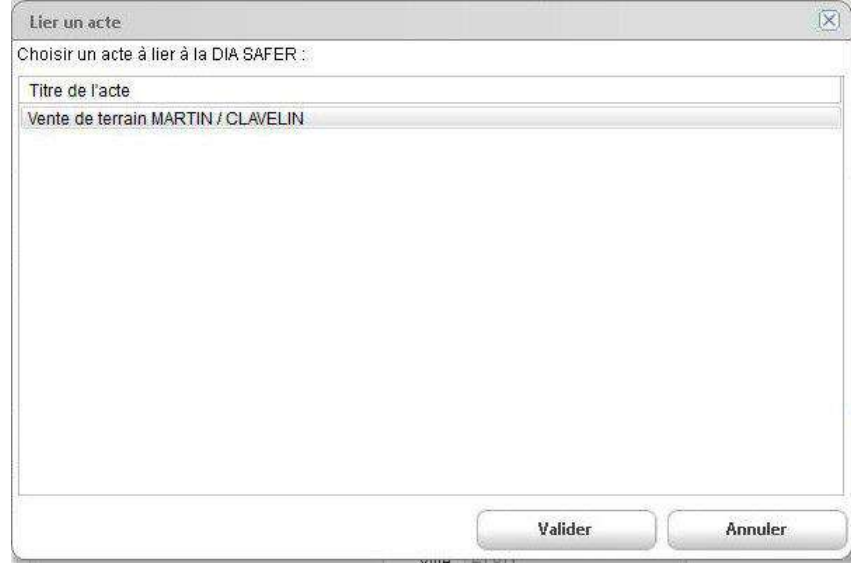

**À savoir** : L'acte n'a pas besoin d'être rédigé mais juste ajouté au dossier afin de le lier à la demande DIA SAFER.

1.2.2.1.2. Les informations du clerc suiveur du dossier

Ces informations obligatoires sont automatiquement récupérées des paramétrages logiciels. En cas de besoin, vous pouvez intervenir sur le prénom et le nom. Par contre, si les numéros de téléphone, fax ou email était manquants ou erronés, veuillez modifier

ces informations via la gestion des paramétrages.

DIA SAFER

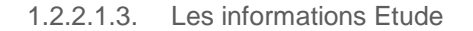

Comme le clerc suiveur, ces informations obligatoires sont automatiquement récupérées des paramétrages logiciels.

En cas d'absence d'informations ou d'erreurs, veuillez modifier ces informations via la gestion des paramétrages.

Une zone d'information complémentaire vous est proposé pour saisir toute information complémentaire utile.

#### 1.2.2.2. Les vendeurs / acquéreurs

Les onglets **'Vendeurs'** et **'Acquéreur'** proposent les vendeurs et acquéreurs que vous avez glissés dans l'interface de préparation.

Le formulaire reprend automatiquement les informations nécessaires au formulaire et reprise de la fiche client.

Certaines données sont exclusives du formulaire et sont indiquées ci-dessous :

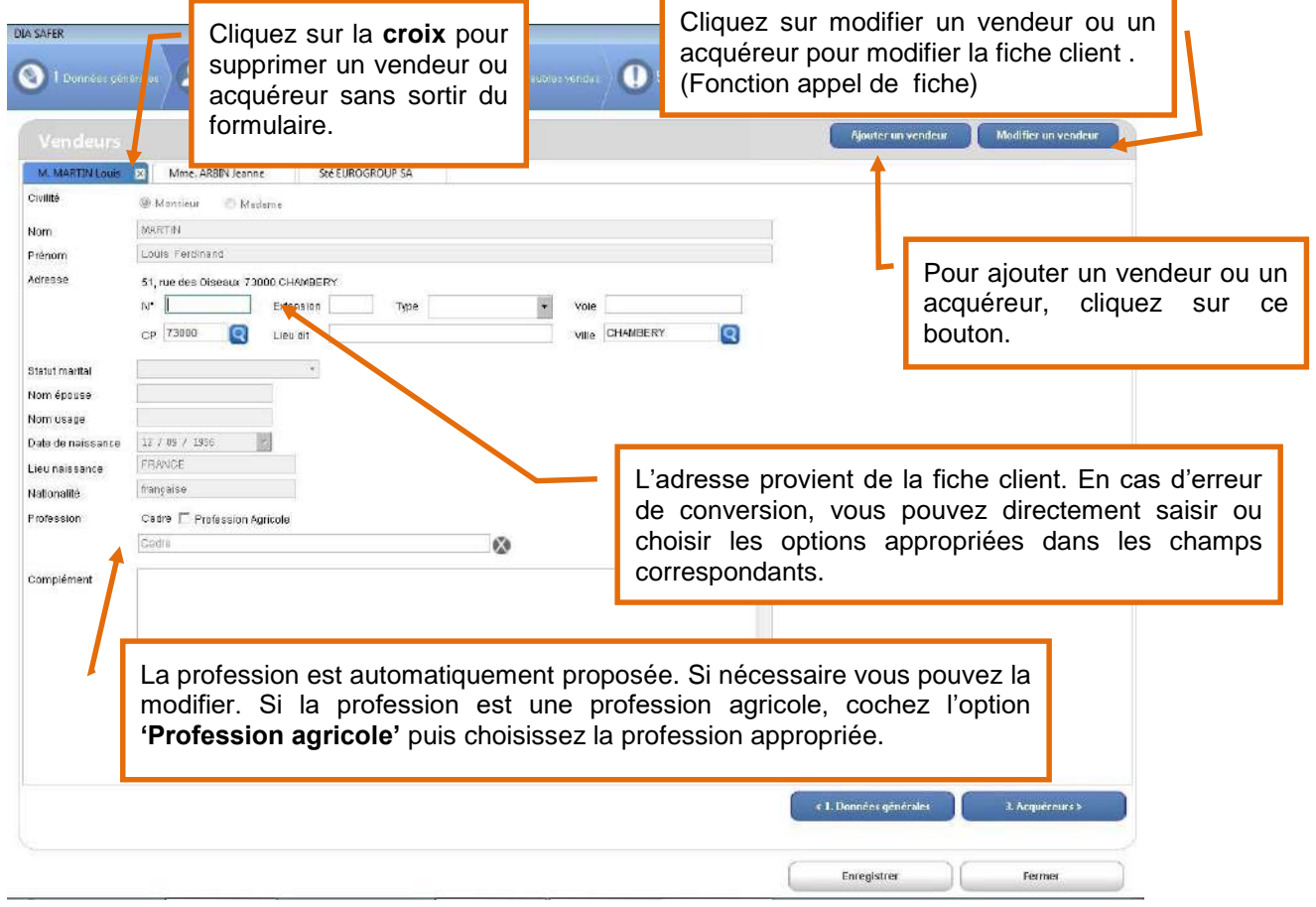

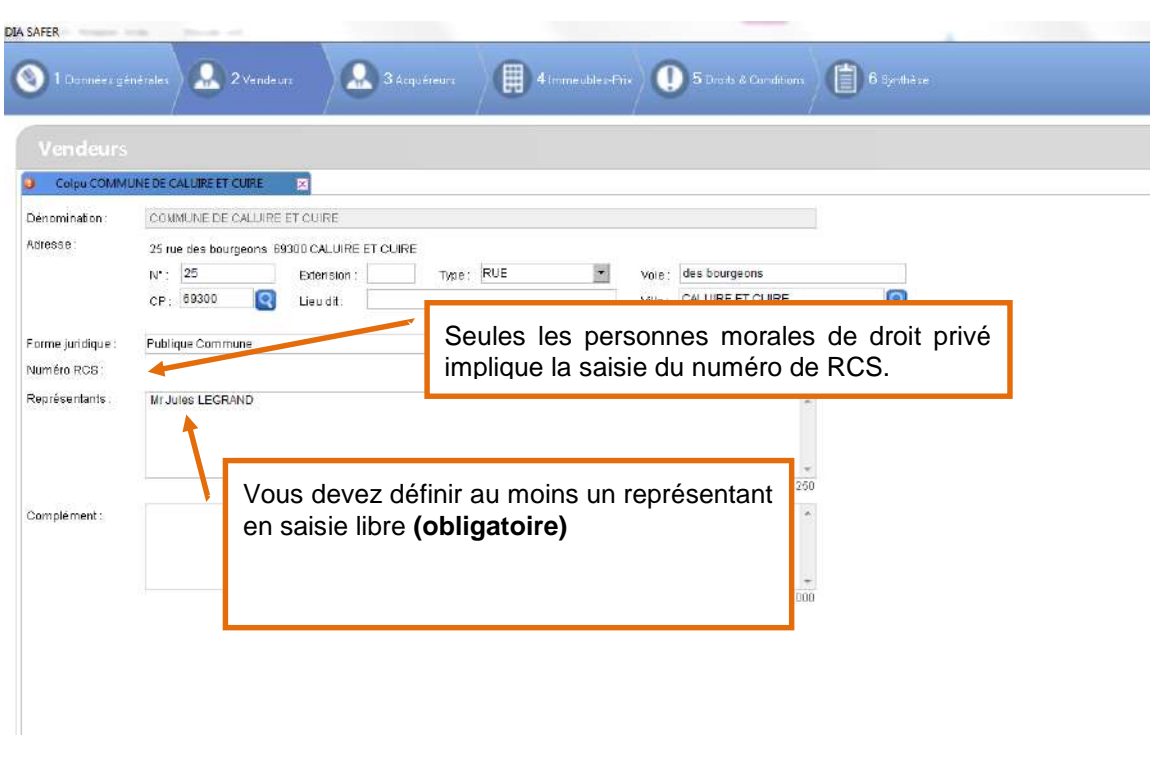

#### 1.2.2.3. Immeubles-Prix

1.2.2.3.1. Les informations générales et le tableau cadastral

L'onglet **'immeuble'** reprend toutes les références du bien glissé dans l'interface de préparation.

Dans le tableau cadastral, vous devez compléter pour chacune des parcelles, les informations concernant la nature réelle et l'urbanisme par un menu déroulant, les documents d'arpentage, ainsi que, le cas échéant, un bail et une division (case à cocher).

Grâce à la case 'toutes les parcelles' et après avoir cliqué sur « modifier les parcelles sélectionner » vous pourrez traiter plusieurs parcelles de même nature en même temps.  $-1$ 

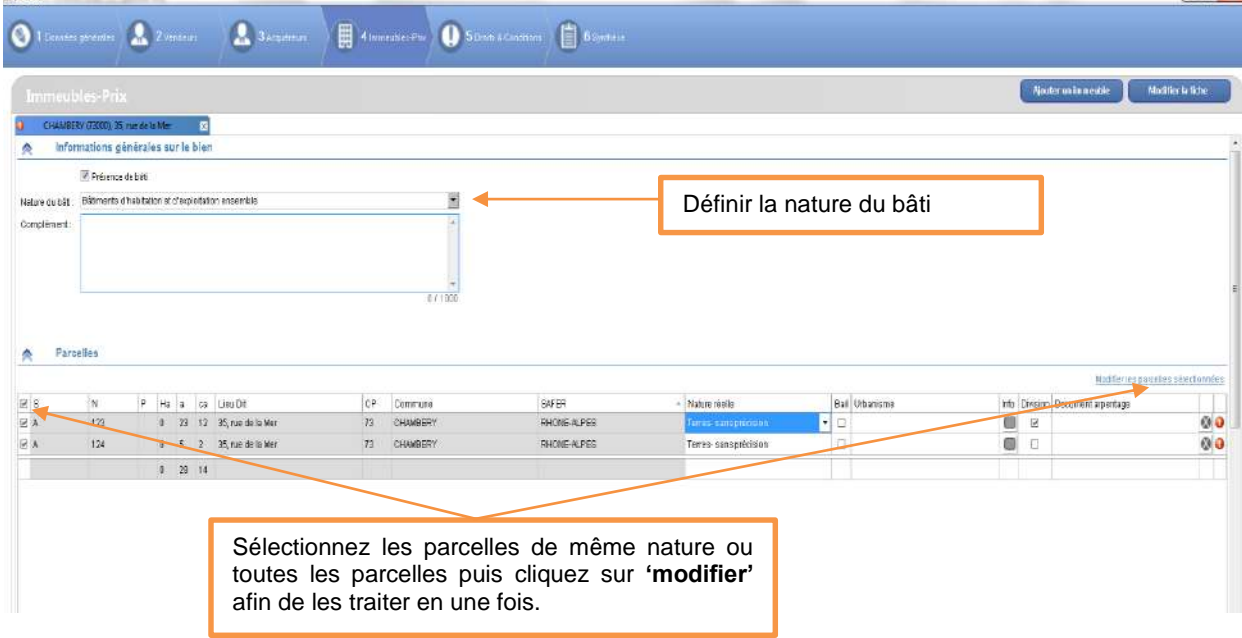

NB : le renseignement de l'urbanisme est une donnée obligatoire liée à la dématérialisation.

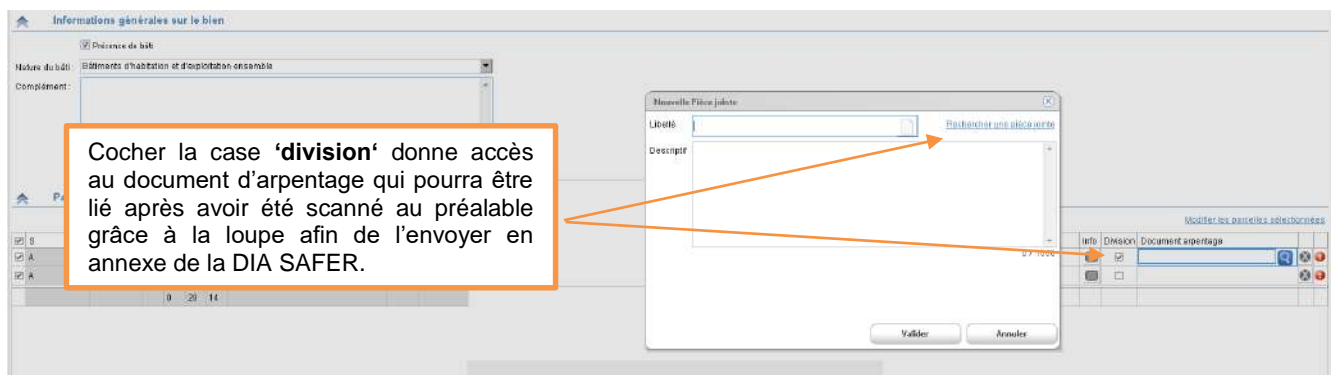

**À savoir** : Le document d'arpentage doit impérativement être lié sous un format de fichier en PDF ou PNG.

#### 1.2.2.3.2. Le bail

Le bail est accessible si vous avez cochez la case **'bail'** pour les parcelles concernées dans le tableau cadastral.

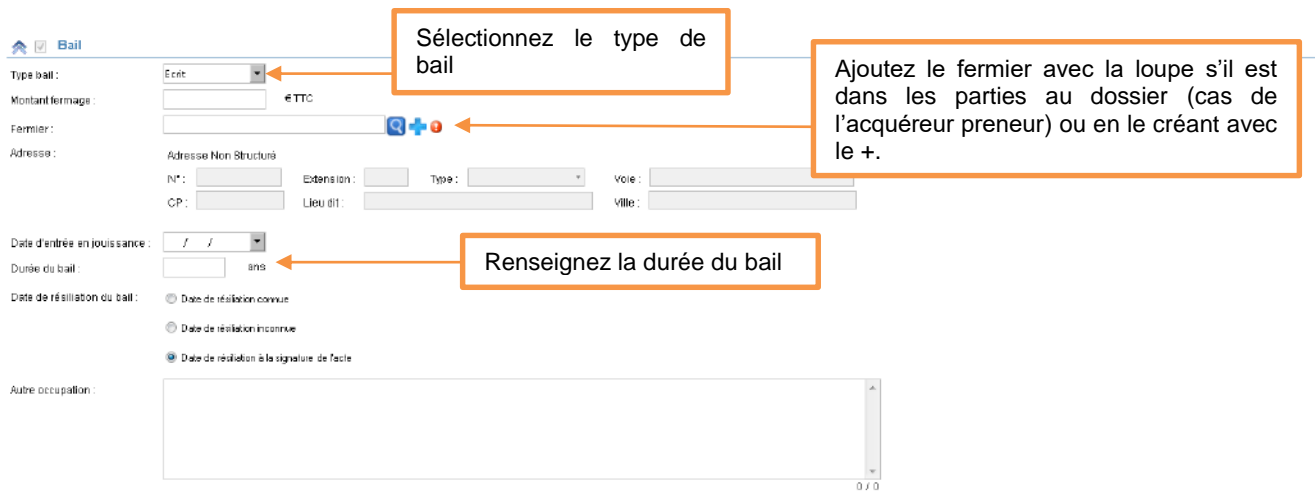

**À savoir** : Pour les baux oraux, en cas d'absence de date, cette dernière doit tout de même être renseignée afin que la demande puisse être dématérialisée.

NB : Cas particulier du preneur, locataire depuis plus de 3 ans. Ce dernier a alors un droit de préemption primant celui de la SAFER.

Une fois la date d'entrée en jouissance et la durée du bail renseignées, vous avez la possibilité d'indiquer si le fermier a exercé son droit de préemption avant la notification à la SAFER.

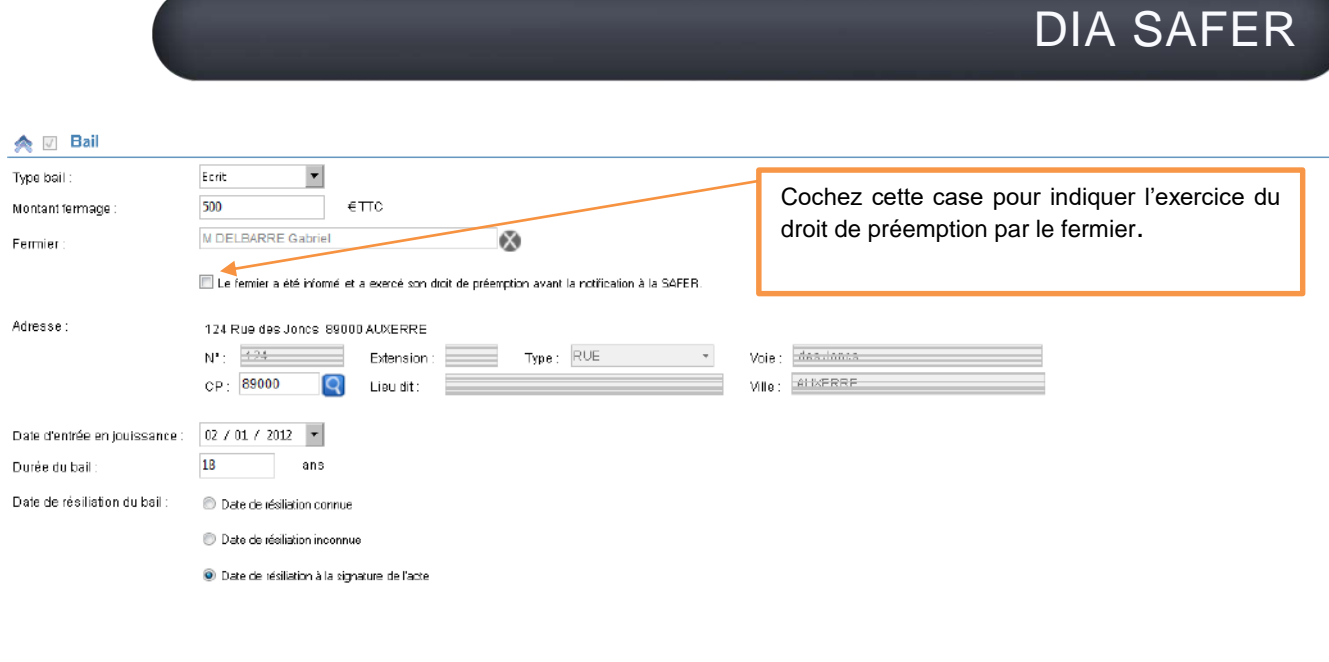

1.2.2.3.3. Autres éléments mobilier

Le tableau du mobilier est accessible en cliquant sur la case 'Autres éléments mobilier'. Vous pouvez alors saisir librement les éléments constituant le mobilier.

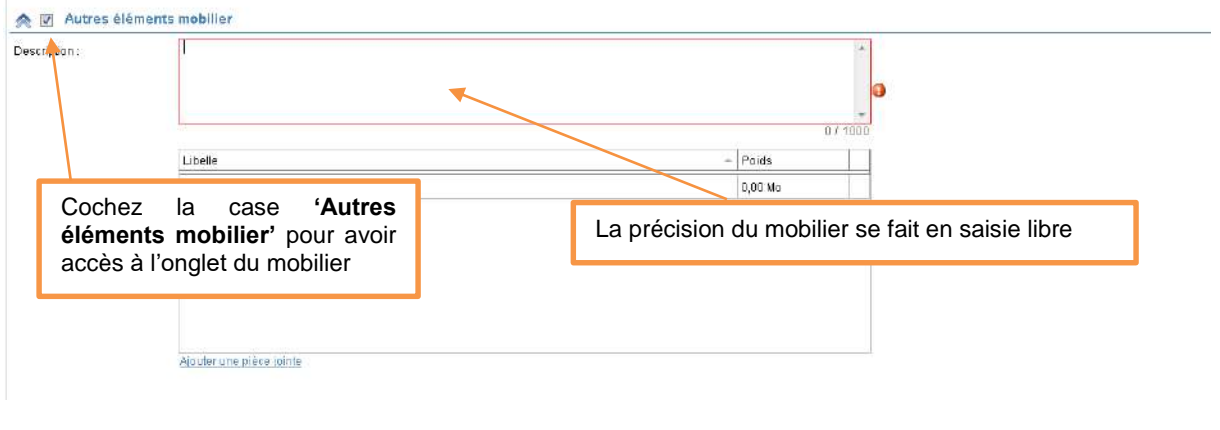

1.2.2.3.4. Informations financières/Entrée en jouissance

Le reste des informations se renseigne en saisie libre ou en cochant les cases correspondantes.

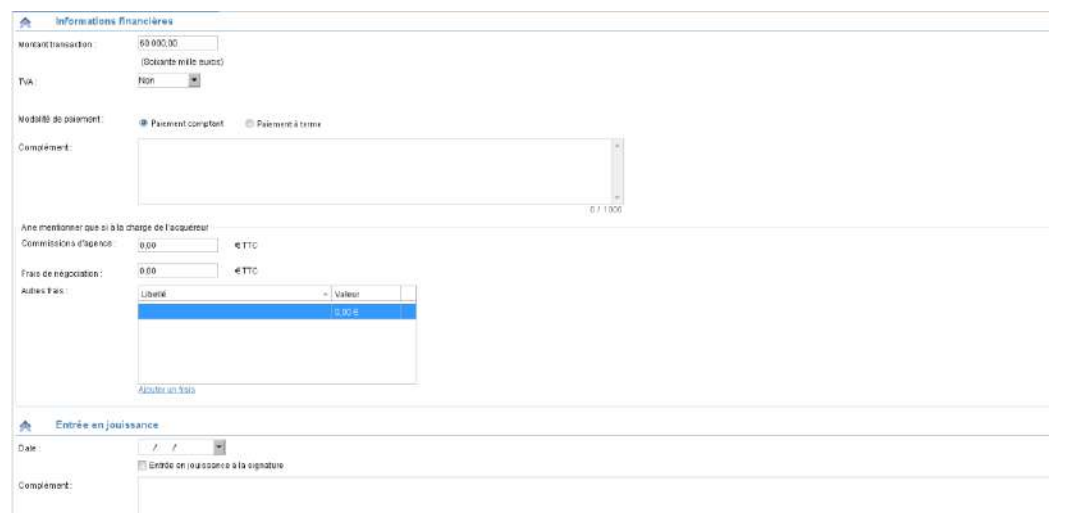

#### *1.2.2.4. Droits et conditions*

...................

L'onglet **'Droits et conditions'** permet notamment d'ajouter, le cas échéant, des droits à produire en plus de la demande. Il suffit d'attacher des documents à la DIA SAFER en cliquant sur le lien **'+ Pièce jointe'**.

Il en va de même pour **'les droits à paiement unique'**.

Après avoir coché la case pour avoir accès à l'onglet, il vous faudra cliquer sur le lien **'ajouter un droit'** afin de le compléter.

Concernant les droits primant celui de la SAFER, celui est automatiquement géré s'il a été renseigné via le bail dans l'onglet 4.

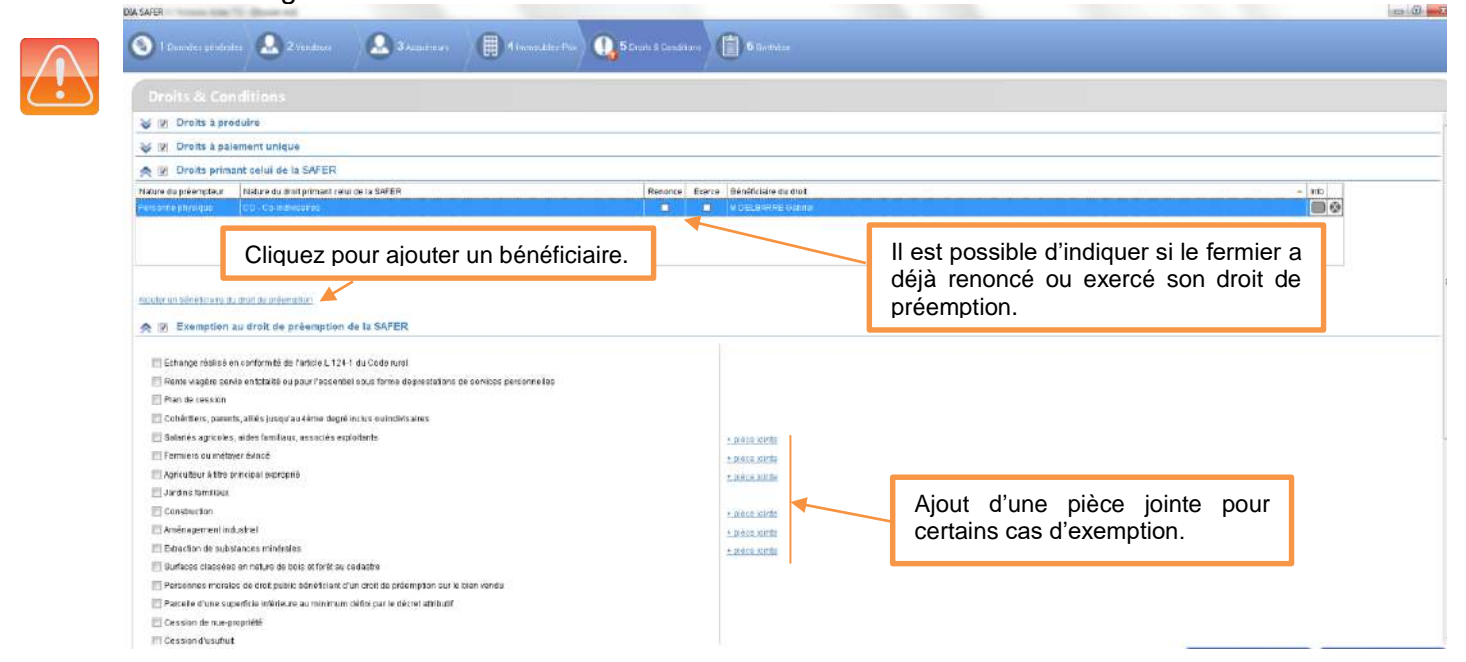

NB : Dans le cas des droits primant celui de la SAFER autres que le preneur en place, il faudra l'ajouter en cliquant sur le lien **'ajouter un bénéficiaire du droit de préemption'**.

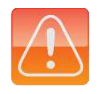

FIDUCIAL

Vous pouvez ajouter un préempteur de type personne physique ou personne morale. Dans les deux cas, il peut s'agir d'un comparant au dossier ou d'une saisie manuelle dans la DIA

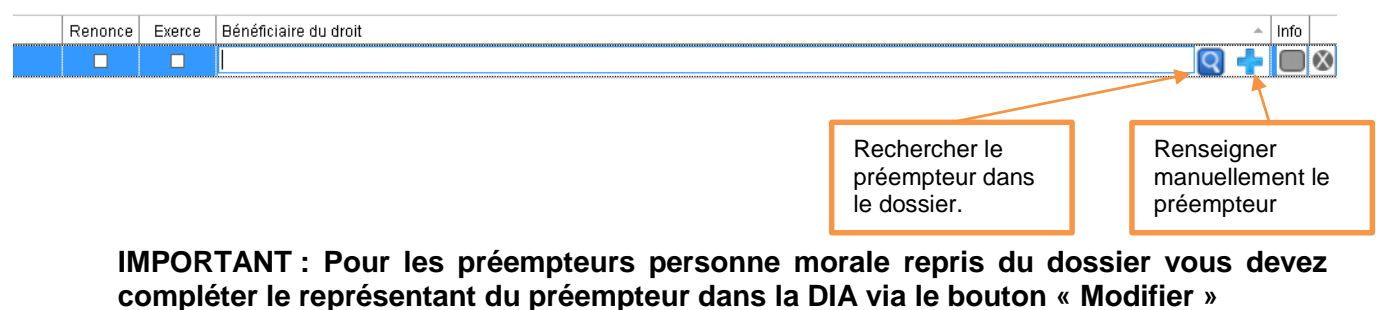

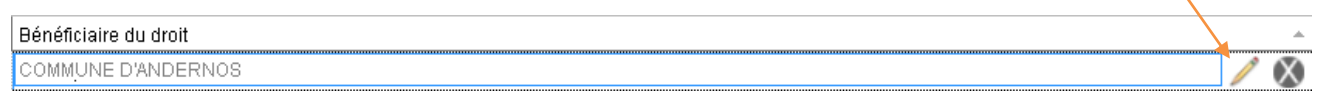

Pour les autres cas d'exemption au droit de la SAFER, cochez les cases devant les cas souhaités. Vous pouvez annexer une pièce jointe en cliquant sur le lien **'+ Pièce jointe'.**

#### *1.2.2.5. Synthèse*

.............

L'onglet **'Synthèse'** présente la SAFER dont dépend l'immeuble pour lequel vous faites votre demande ainsi que les pièces jointes qui y sont annexées.

Vous avez également la possibilité de faire une demande de traitement rapide (DTR) en cliquant sur la case correspondante. Le montant de la demande sera alors indiqué en fonction du délai choisi (calcul automatique non modifiable en fonction du tarif appliqué par la SAFER destinatrice. Attention ces tarifs sont indiqués Hors Taxes).

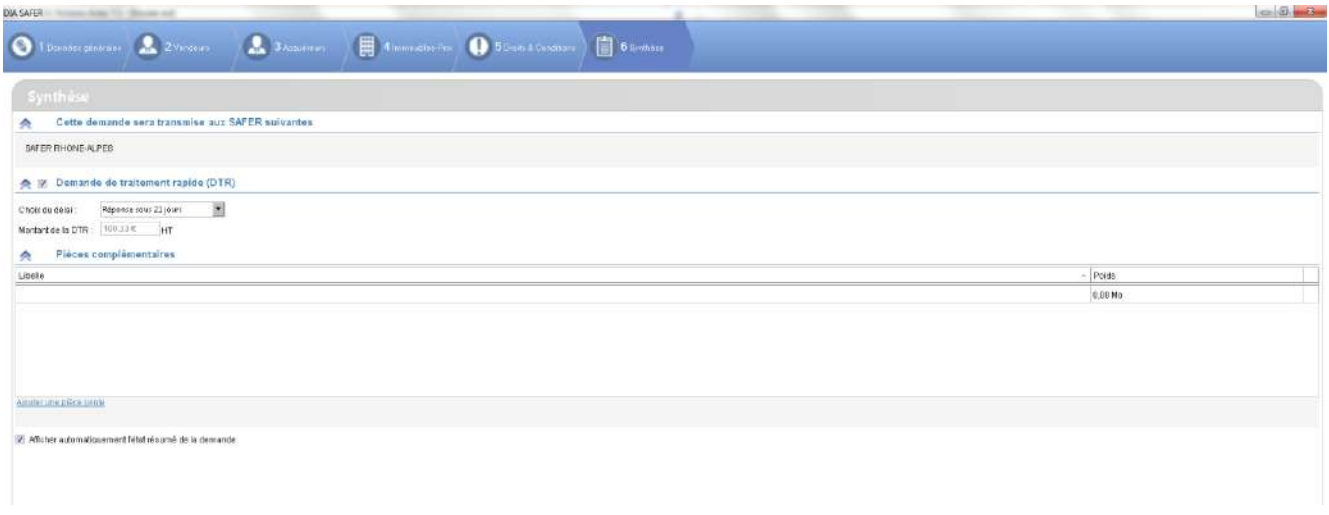

Afin de finaliser la demande, cliquez sur le bouton **'valider'** en bas à droite de votre écran. Cette étape transmettra la demande au parapheur PLANETE dans l'onglet **'A envoyer'** à condition qu'aucune donnée ne soit manquante.

Dans le cas contraire un message d'erreur apparaitra vous demandant de compléter les anomalies marquées d'un point d'exclamation rouge.

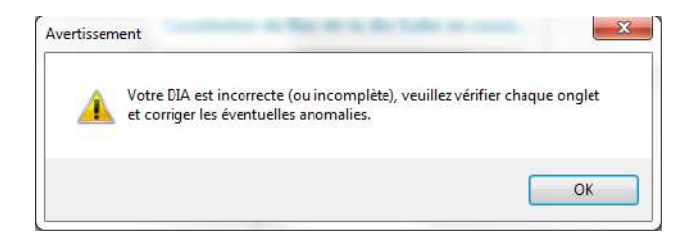

**À savoir** : Une fois intégrée le parapheur PLANETE, la demande reste modifiable tant qu'elle n'est pas envoyée à la SAFER.

*1.2.2.6. Les exceptions aux demandes DIA SAFER dématérialisées*

Différents cas de figure ne vous permettront pas d'envoyer un formulaire de DIA SAFER dématérialisée, il faudra alors constituer une demande papier :

- La nature de l'acte : Les actes autres que les ventes, échanges et apports en société (liés au formulaire A).
- La rupture du traitement dématérialisé en cas d'incohérence dans le parapheur PLANETE.
- Le changement d'affectation des départements d'une SAFER.
- Le cas de pluralité de fermiers sur une même DIA SAFER.

## <span id="page-15-0"></span>**1.3. Le suivi des demandes et des réponses**

#### <span id="page-15-1"></span>1.3.1. **Via le parapheur SAFER**

Toutes les demandes réalisées du dossier sont automatiquement enregistrées dans le parapheur SAFER accessible via le raccourci **'Parapheur PLANETE'**.

Les demandes se positionnent dans les différents onglets suivant leur état. Le parapheur SAFER se compose de 4 onglets représentant l'état d'avancement ou étapes des DIA SAFER.

#### *1.3.1.1. A envoyer*

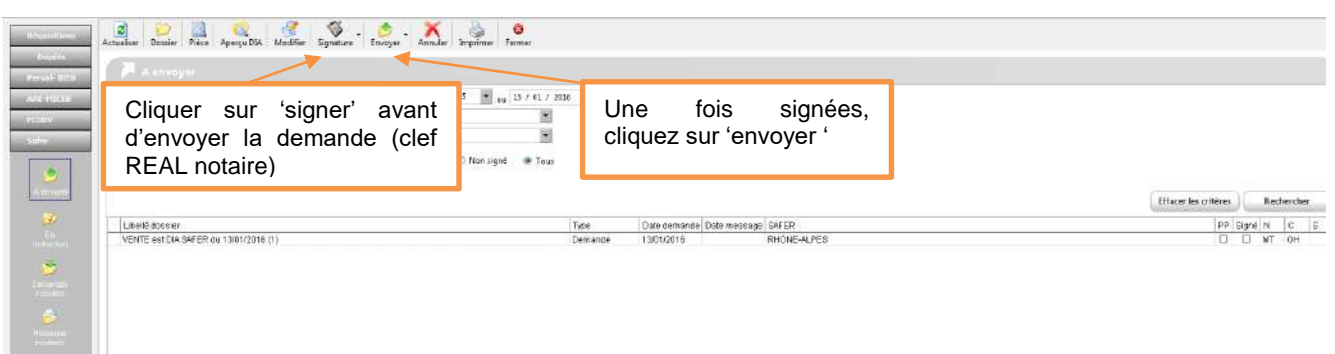

On retrouve dans cet onglet les demandes complètes et validées dans le dossier.

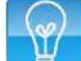

**À savoir** : Dans le cas d'une demande SAFER comportant une Demande de Traitement Rapide (DTR), le parapheur affiche deux lignes :

- La DIA
- Un message de DTR

Ces deux éléments doivent être signés et envoyés.

DIA SAFER

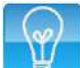

**À savoir** : Le parapheur SAFER se synchronise en même temps que la synchronisation des téléréquisitions ainsi qu'en cas d'entrée ou d'actualisation du parapheur SAFER.

#### **NB : Cas d'une demande DIA SAFER relevant de la zone d'attribution de plusieurs SAFER.**

Il s'agit du cas où le bien objet d'une DIA comprend des parcelles dans plusieurs départements rattachés à des SAFER différentes.

Une seule demande SAFER est réalisée qui donne lieu à un envoi unique. La redirection vers chaque SAFER concernée est réalisée par la plateforme de la FN-SAFER.

Les réponses de chaque SAFER reviennent individuellement. Une demande est totalement instruite à la réception des réponses de toutes les SAFER impliquées. Elle devront toutes préempter pour faire jouer leur droit ou renoncer, il ne peut y avoir de réponses fractionnées ou incohérentes.

#### **Barre d'actions**

Il est possible d'agir sur les demandes DIA SAFER se trouvant dans le parapheur PLANETE grâce aux fonctionnalités se trouvant dans la barre d'outils en haut de la fenêtre.

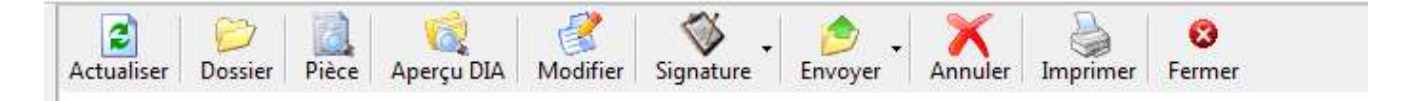

'Actualiser' : permet de rafraichir le statut des demandes DIA SAFER et de synchroniser les réponses des SAFER.

'Dossier' : Accès direct au dossier depuis le parapheur PLANETE.

'Pièces' : il s'agit du détail de la demande intégrant les différents évènements (préempteur, envoi de la demande, réception d'un AR, messages, ..)

'Aperçu DIA' : visualisation de la DIA en html.

'Modifier' : modification de la DIA SAFER tant qu'elle n'est pas signée (obligation de re-signer la demande sinon) ou envoyée.

'Signature' : Signature de la DIA SAFER par une clef REAL NOTAIRE uniquement.

'Envoyer' : Envoi de la DIA SAFER une par une ou toutes en même temps.

'Annuler' : suppression de la demande qui sort du circuit DIA SAFER.

'Imprimer' : impression de la liste des DIA affichées.

#### *1.3.1.2. En instruction*

L'onglet en instruction permet de suivre l'évolution de la demande notamment grâce à une barre de temps horodatée en bas du volet de la fenêtre, représentant le délai de 2 mois dont bénéficie la SAFER pour se prononcer.

Le calcul du délai de 2 mois court à compter de la délivrance de **l'accusé réception de la SAFER en fonction des dates de réception et date butoir précisées dans cet AR.**

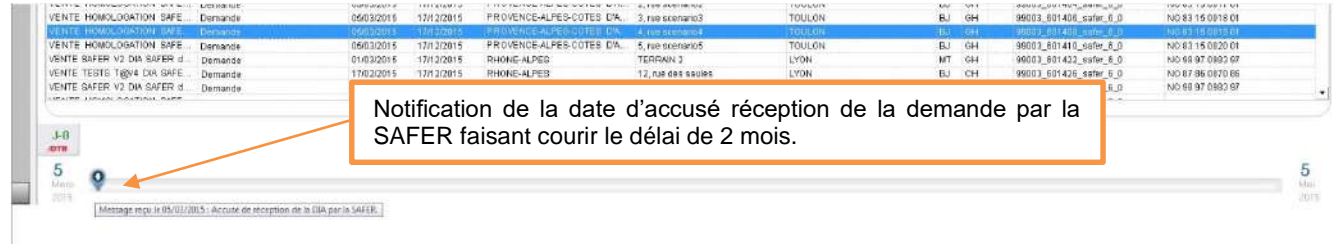

L'horodatage court à compter du début du délai de préemption et est parsemé d'indicateurs au fur et à mesure des étapes de la demande ou des messages liés à des échanges d'informations ou d'éléments sur la demande avec la SAFER grâce au système de message (voir plus bas § 7.3 *Préparer et Envoyer un message*).

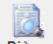

Le détail du suivi est également consultable dans l'onglet 'pièces' <sup>| Pièce</sup> du parapheur, contenant tous les éléments liés à la demande après son envoi (détails de la demande de l'évènement, historique…).

Vous pourrez également visualiser dans cet onglet les éléments renvoyés par la SAFER dont l'ID PLANETE (identifiant échange technique avec PLANETE) et l'ID SAFCOM (échange métier avec la SAFER). Ces identifiants sont à communiquer à vos interlocuteurs REAL et SAFER en cas d'incident ou de demande de précisions sur l'instruction d'une demande SAFER.

Il est possible d'agir sur les demandes DIA SAFER en instruction grâce aux fonctionnalités se trouvant dans la barre d'outils en haut de la fenêtre.

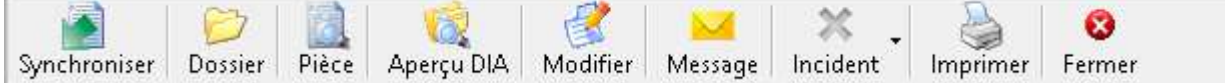

'Synchroniser' : permet de récupérer les réponses des SAFER en attente sur le serveur PLANETE.

'Dossier' : Accès direct au dossier depuis le parapheur PLANETE.

'Pièces' : il s'agit du détail de la demande intégrant les différents évènements (préempteur, envoi de la demande, réception d'un AR, messages, ..) Cette fenêtre donne notamment accès aux messges réceptionnés de la SAFER pour traitement et impression :

- **Impression de l'AR pour justification de l'enregistrement de la DIA**
- **Impression de la décision de non préemption de la SAFER.**
- **Impression de la décision de préemption de la SAFER.**

Ces édition sont également possibles depuis le dossier, onglet « Pièces » / « Consulter », sélection de la DIA puis « détail de la demande » dans le menu contextuel.

'Aperçu DIA' : visualisation de la DIA en html.

DIA SAFER

'Modifier' : modification de la DIA SAFER. **Cette modification est autorisée uniquement après réception de l'AR de la SAFER**. En effet, ce n'est qu'à la réception de ce dernier que la DIA est identifiée auprès de la SAFER (ID SAFCOM) et que des modifications ou l'envoi de messages sont possibles.

'Message' : envoi d'un message à la SAFER tel que :

- o Demande de traitement rapide,
- o Annulation ou abandon de vente,
- o Message d'information libre,
- o Préemption du préempteur prioritaire,
- o Renoncement du préempteur prioritaire,
- o …

Une liste vous guidera sur les types de messages possibles en fonction d'une part des éléments présents dans la DIA et d'autre part de l'état d'avancement de la DIA ou des demandes formulées par la SAFER.

'Incident' : arrêter ou finaliser l'instruction de la demande.

- $\circ$  Finaliser : finalisation de la demande (renoncement ou préemption SAFER, préemption préempteur prioritaire) dans le cas d'un incident de réception du flux réponse de la SAFER (demande bloquée en instruction dans le parapheur).
- o Arrêt d'instruction de la DIA à l'initiative de l'étude. Dans ce cas la DIA bascule dans l'onglet « Historique Incidents » et n'est plus prise en compte dans les échanges.

'Imprimer' : impression de la liste des DIA affichées.

#### *1.3.1.3. Demandes instruites*

L'onglet **'Demandes instruites'** permet de visualiser la réponse de la SAFER grâce à un indicateur sur la barre d'horodatage indiquant l'exercice ou la renonciation du droit de préemption que la réponse soit explicite ou tacite.

L'indicateur sera vert si la SAFER préempte et rouge si elle renonce à son droit de préemption.

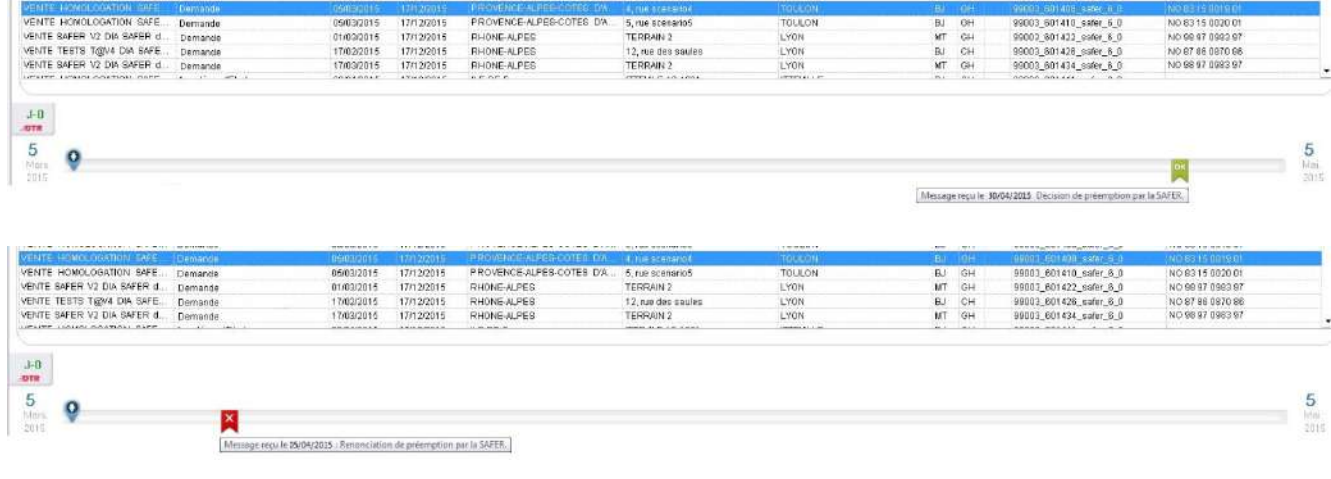

**À savoir** : Une demande sera également instruite en cas de préemption du préempteur prioritaire.

*1.3.1.4. Historique incidents*

<span id="page-19-0"></span>L'onglet 'historique' incidents permet le suivi des demandes annulées ou interrompues.

### **1.3.2. Via le dossier**

Les informations récupérées dans le parapheur PLANETE sont transférées dans le dossier. Il est possible de les visualiser à l'ouverture du dossier grâce à un message d'alerte qui apparaît automatiquement, tel qu'il existe pour les téléréquisitions, ou dans la consultation de la demande SAFER dans l'onglet 'pièces' du dossier.

## <span id="page-20-0"></span>**1.3.3. Via les alertes dans l'accueil et le suivi SAFER**

Le suivi des demandes SAFER peut se faire via les alertes dans le panneau d'accueil.

Il faudra cependant activer les notifications SAFER dans les alertes pour être prévenu des différents évènements.

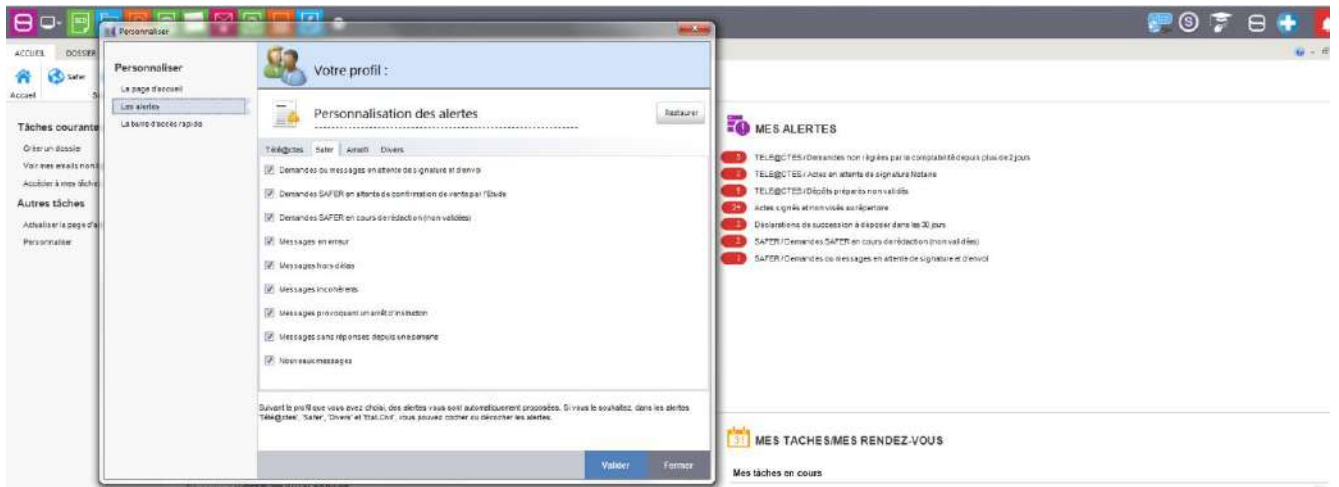

C'est par l'intermédiaire de ces alertes que vous pourrez notamment gérer la notification de la réalisation de la vente à transmettre à la SAFER dans les 10 jours de la signature par exemple.

*1.3.3.1. Le suivi SAFER* 

En sélectionnant l'option ci-dessous dans le menu ou en double-cliquant sur une alerte SAFER, chaque collaborateur peut accéder à l'interface de suivi des DIA SAFER.

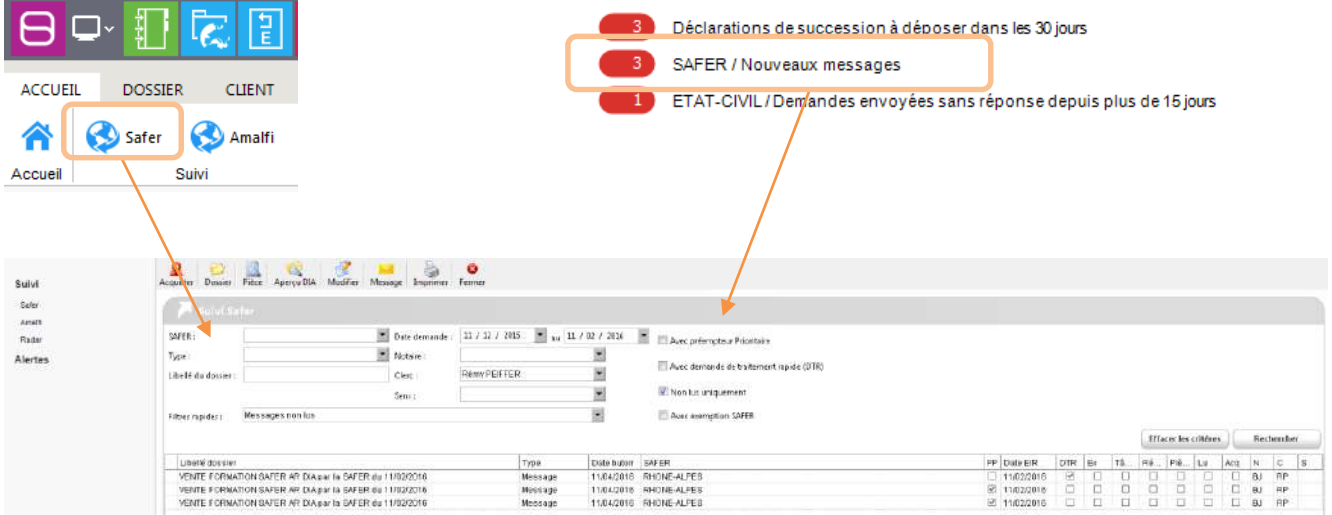

Cette interface vous permet d'accéder aux mêmes fonctions que le parapheur PLANETE et décrites précédemment :

- Ouverture dossier,
- Ouverture « pièce » : historique des échanges SAFER pour une DIA (AR, messages, …)
- Aperçu de la DIA
- Modification de la DIA (suivant son statut)

DIA SAFER

- Envoi d'un nouveau message
- Impression de la liste

Vous pouvez filtrer les messages suivant les critères proposés en en-tête de cette liste.

- SAFFR.
- Période.
- …
- Type de messages ou de demandes à afficher.

**À savoir** : Une fois que vous avez traité un message pensez à l'acquitter afin qu'il se soit plus proposé dans cette liste. Pour cela, cliquez sur le bouton ci-dessous :

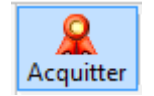

Le message n'est plus affiché. Vous pouvez y accéder de nouveau en désélectionnant la case « Non lu » dans les filtres.

Les messages sont en revanche toujours présents dans le parapheur et dans les dossiers.

## <span id="page-21-0"></span>**1.4. Préparer et Envoyer un message**

La préparation et l'envoi des messages à la SAFER sur une demande en cours s'effectue dans l'onglet **'en instruction '** du parapheur PLANETE.

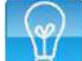

**À savoir** : Tant que pas l'ID safcom n'a pas été transmis à l'Etude par la SAFER, il est impossible d'envoyer un complément d'information, la demande n'ayant pas de référence SAFER. En cas de besoin il est cependant possible d'envoyer une demande de traitement rapide postérieurement à l'envoi initial afin d'échanger des messages avec la SAFER.

Une fois l'ID SAFCOM réceptionné il suffit de cliquer sur **'message'** afin d'ajouter un élément nouveau à une demande à l'initiative de l'Etude (ex : préemption ou renonciation au droit de préemption prioritaire par un bénéficiaire du droit…).

L'échange de message peut être engagé à l'initiative de la SAFER si cette dernière a besoin d'informations complémentaires.

## <span id="page-22-0"></span>**1.5. Corriger et compléter une demande**

Le complément d'information s'effectue dans l'onglet **'en instruction'** du parapheur PLANETE en cliquant sur **'message'**

**NB** : Il faut bien différencier la modification et le complément d'informations nouvelles.

La modification de la demande initiale (modification du prix ou autres informations liées à la demande initiale) s'effectue en cliquant sur le bouton **'Modifier'**. Il est également utilisé en cas de demande de traitement rapide tant que l'ID SAFCOM n'a pas été réceptionné par l'étude.

Chaque modification doit être réceptionnée par la SAFER avant de pouvoir une créer une nouvelle.

En revanche le complément d'informations, à l'initiative de l'étude ou à la demande de la SAFER (préemption ou renonciation du bénéficiaire d'un droit de préemption prioritaire…) se fait grâce au bouton **'Message'**.

Vous pouvez corriger ou compléter une DIA SAFER suite à un retour dans lequel la SAFER vous demande un complément d'information ou une modification.

Cet évènement apparaitra alors sur la barre de temps horodatée et vous pourrez traiter la demande de la SAFER en cliquant sur le bouton **'Message'**.

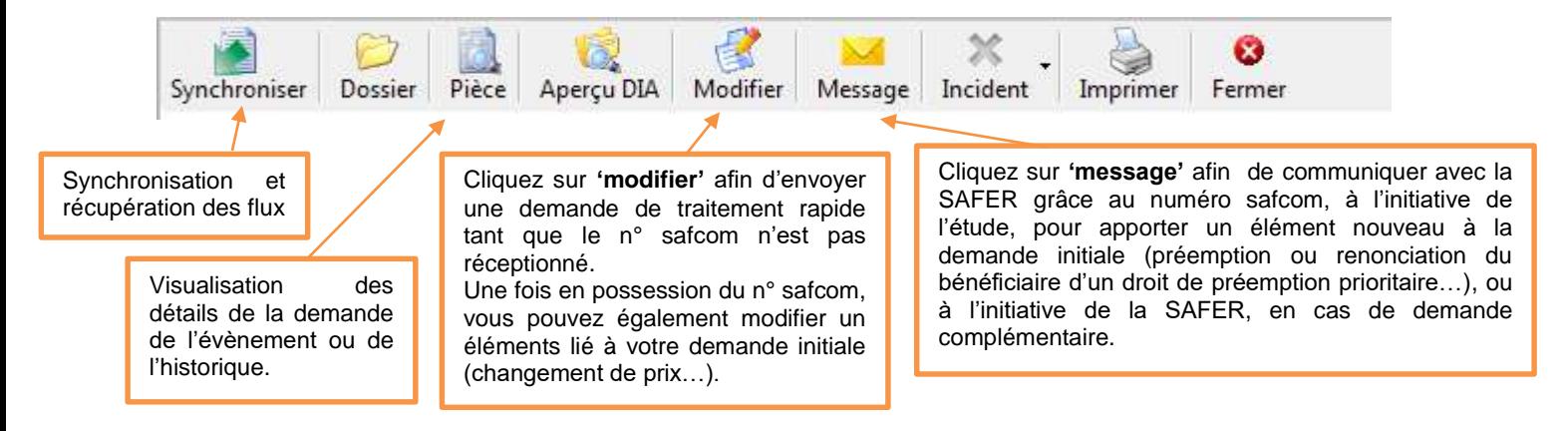

## <span id="page-23-0"></span>**1.6. Annexe : DIA / Messages et délais**

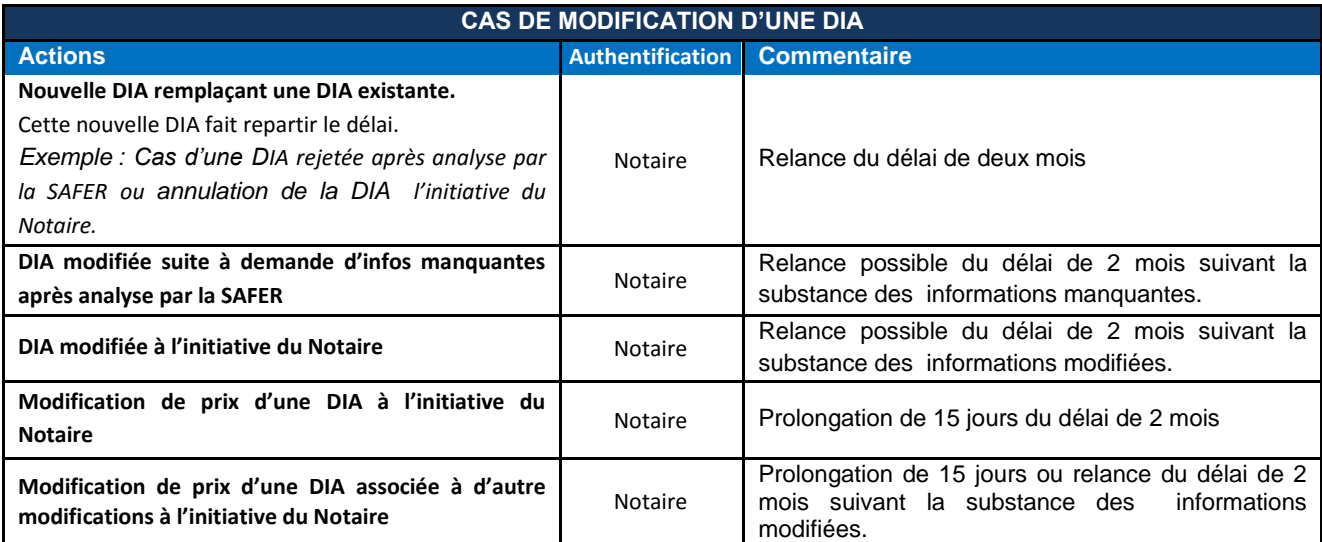

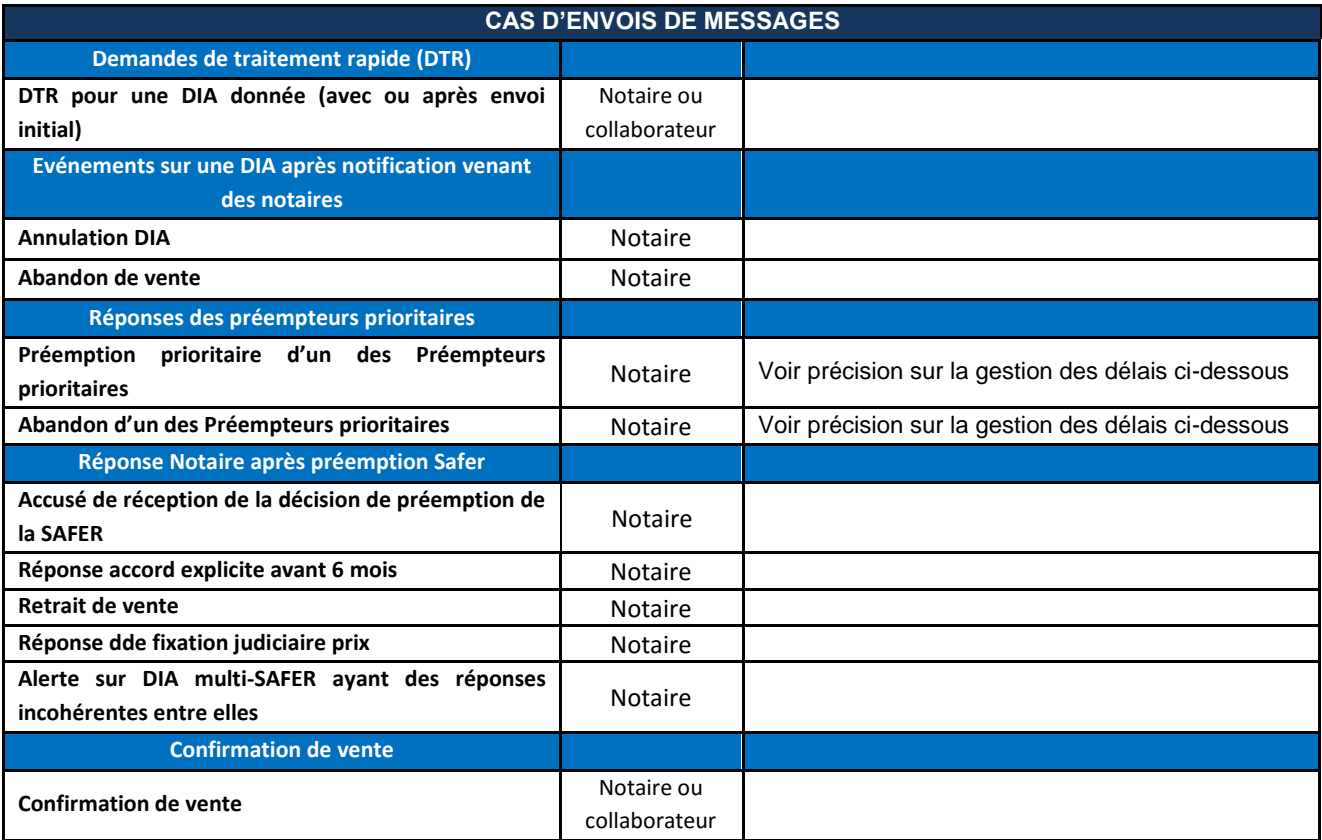

Gestion des délais en fonction des réponses des préempteurs prioritaires :

Dans la notification saisie par l'office, il est indiqué s'il existe des préempteurs prioritaires à la SAFER (ex. fermier en place, Conseil Général, Conservatoire du Littoral,…).

D'un point de vue juridique, le délai de 2 mois ne peut démarrer qu'à la renonciation du dernier préempteur prioritaire (article 143-7). Dans ce cas, l'accusé de réception de la SAFER ne contiendra pas les informations de date qui fixent le délai de traitement du dossier qui lui est confié.

Ce n'est qu'à la réception du renoncement du dernier préempteur prioritaire que la SAFER émettra un nouvel accusé de réception, qui indiquera *le point de départ du délai légal et la date limite avant laquelle la SAFER est tenue de répondre.*

A compter de ce moment, le traitement de la Dia est effectué d'une manière similaire à celui d'une DIA en l'absence de préempteurs prioritaires à la SAFER.

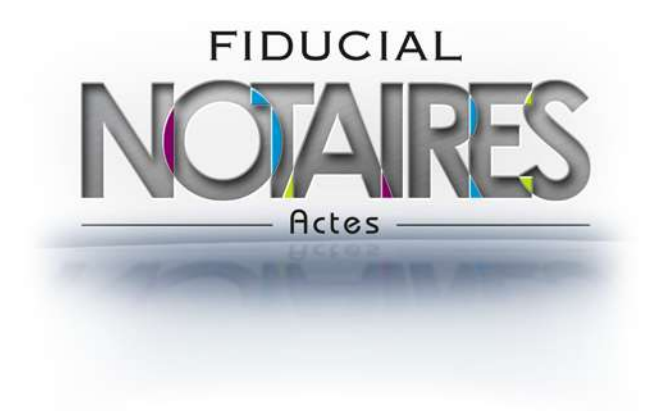

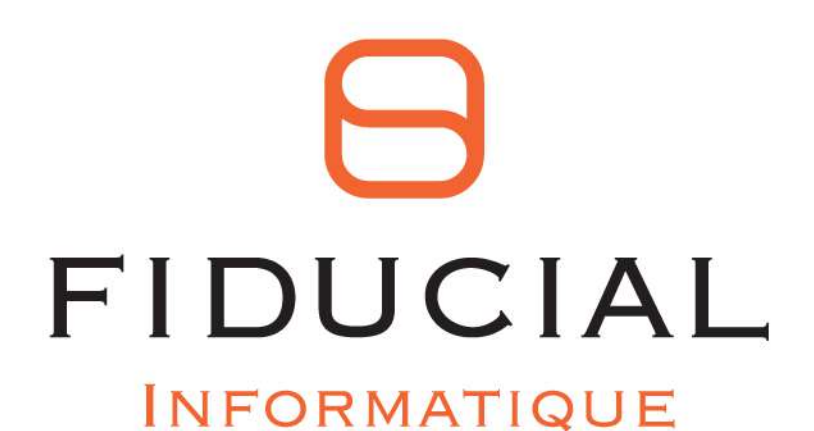

30 rue Sergent Michel Berthet C.S.50102 69266 LYON CEDEX

Contact : 0825 12 02 01Service commercial: 0825 00 96 16 Courriel: contact.informatique@fiducial.fr Web: www.fiducial.fr